## Créer un contact - Outlook

Ce tutoriel vous apprendra à créer des contacts sur votre boite mail Outlook.

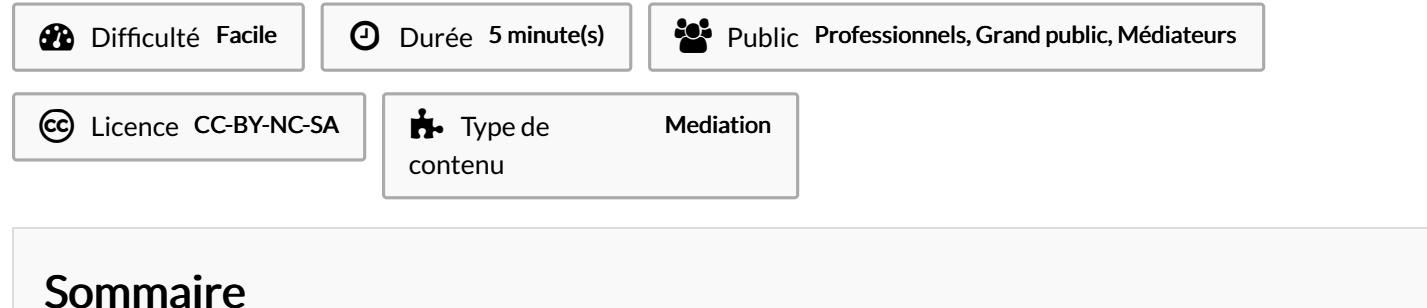

Étape 1 - Cliquer sur l'icône [Contacts](#page-0-0)

- Étape 2 Saisir les [coordonnées](#page-0-1) du contact
- Étape 3 [Résultat](#page-1-0)

**Commentaires** 

## <span id="page-0-0"></span>Étape 1 - Cliquer sur l'icône **Contacts**

1- Cliquez sur l'icône Contacts en bas à gauche 2- Puis, cliquez sur le bouton Nouveau contact

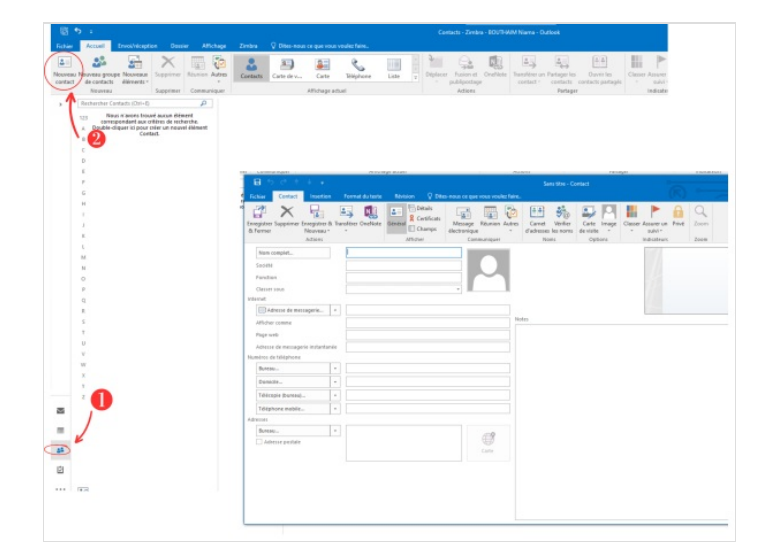

## <span id="page-0-1"></span>Étape 2 - Saisir les coordonnées du contact

1- Saisissez les coordonnées du contact 2-Ensuite, cliquez sur Enregistrer et fermer

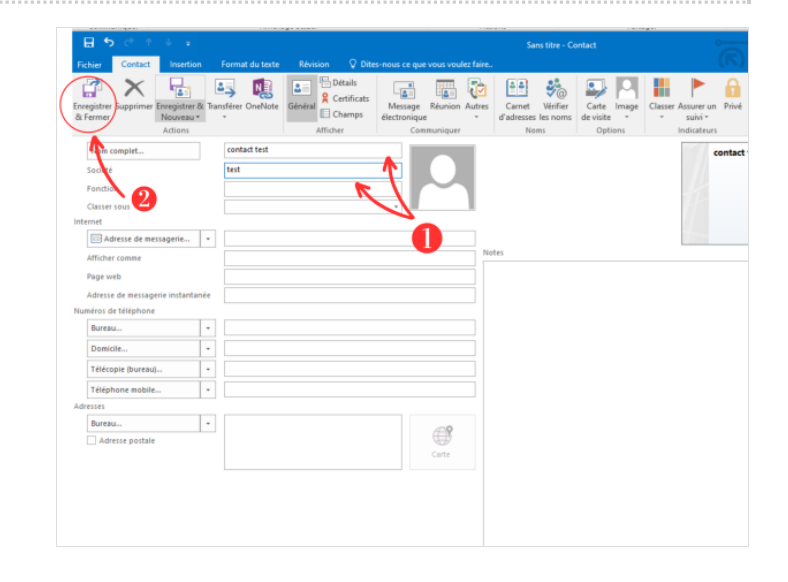

## <span id="page-1-0"></span>Étape 3 - Résultat

Le nouveau contact s'affichera dans la liste des contacts

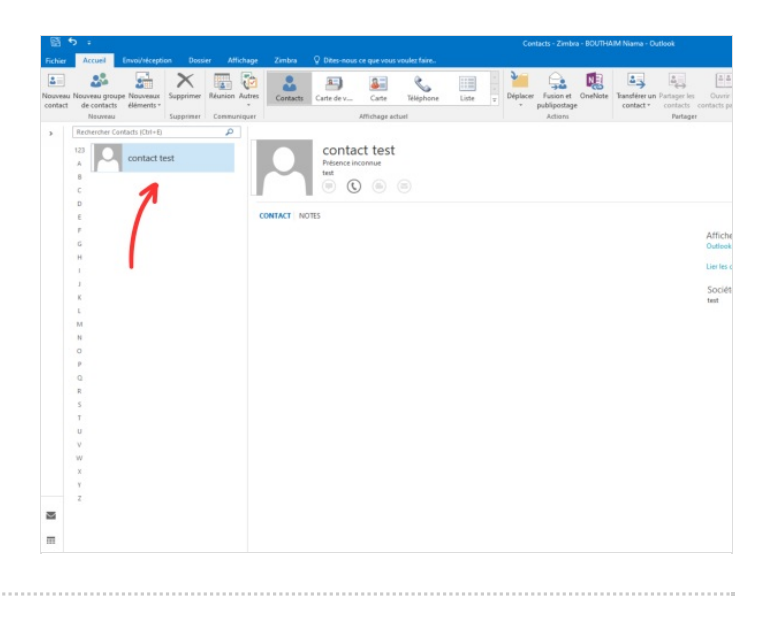